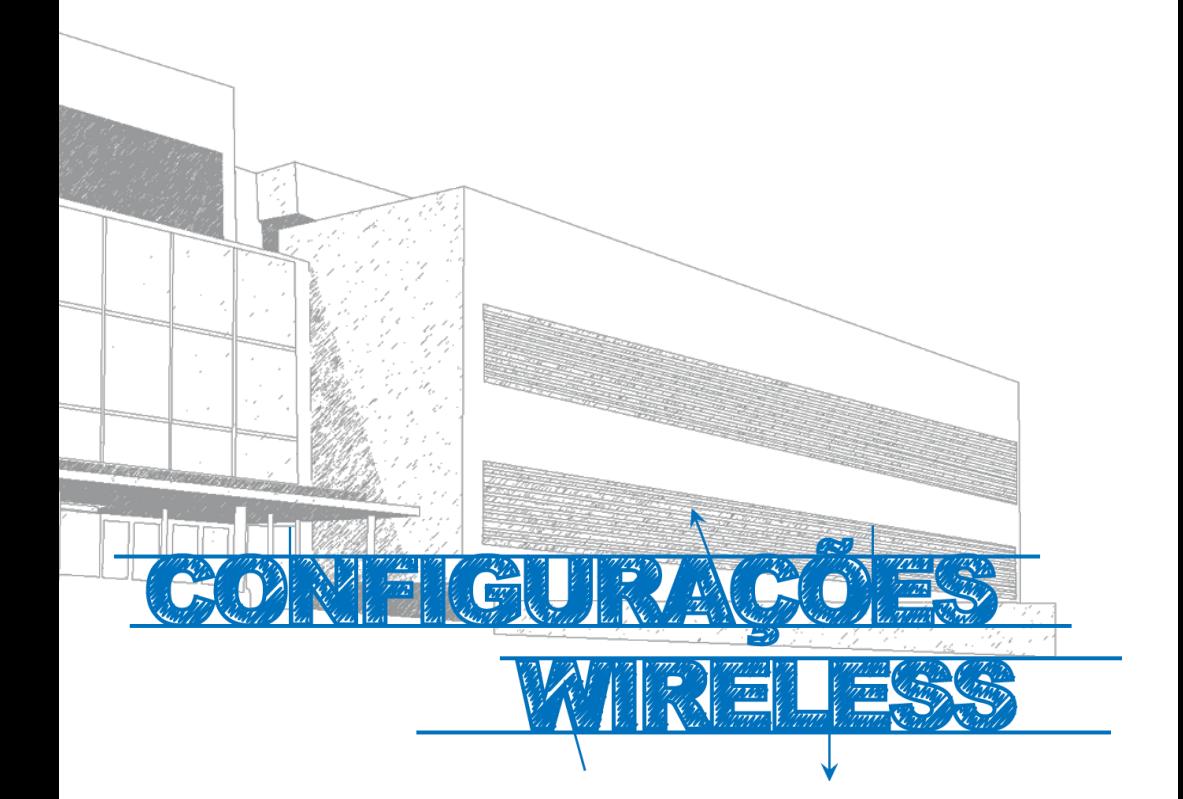

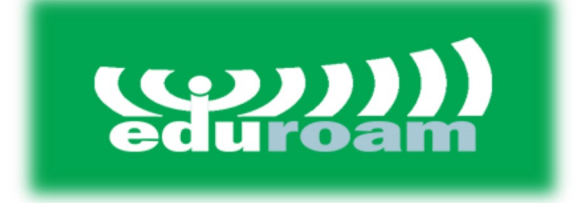

## MACINTOSH

## **Manual**

Este manual foi elaborado para todos os alunos, docentes e funcionários, de forma a que todos possam configurar o seu Macintosh para obter acesso à internet.

## **Iniciar**

Numa primeira etapa devemos aceder ao **Wi-Fi**, situado no canto superior direito do ecrã, clicar no respetivo ícone e selecionar a rede **eduroam** (*Fig. 1)*.

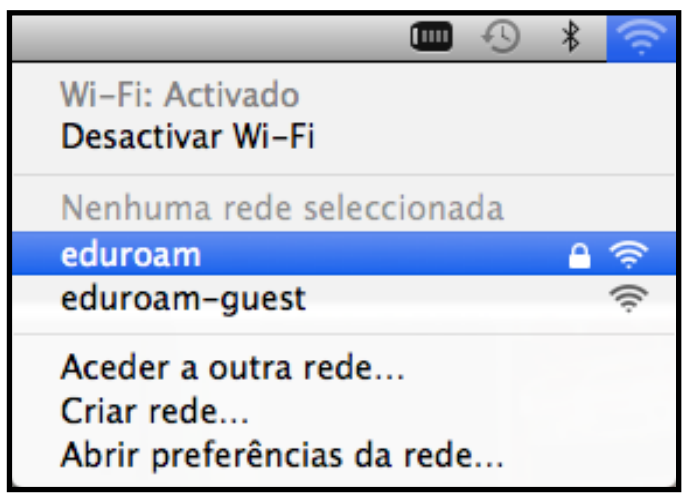

*Fig.1*

## **Autenticação**

Preencher os campos com os respetivos dados pessoais *(Fig. 2)***:**

**Nome de utilizador:**<identificação>@domínio Domínio: **ismai.pt** / **ipmaia.pt** / **cflv.pt**

Ex.: a099999@ismai.pt, a099999@ipmaia.pt, a099999@cflv.pt

**Palavra-Passe**:<Palavra-passe do Portal>

No fim de preencher os campos, clicar no botão **Aceder** *(Fig. 2)*.

Após surgir a janela de certificado, clicar em **Aceitar**.

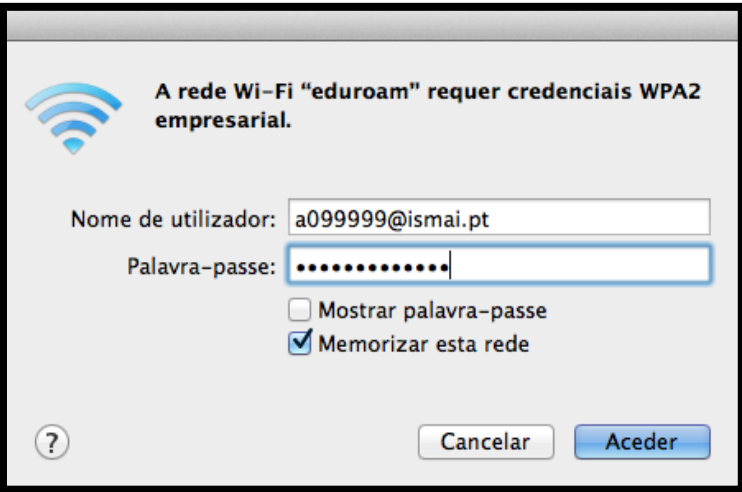

*Fig. 2*

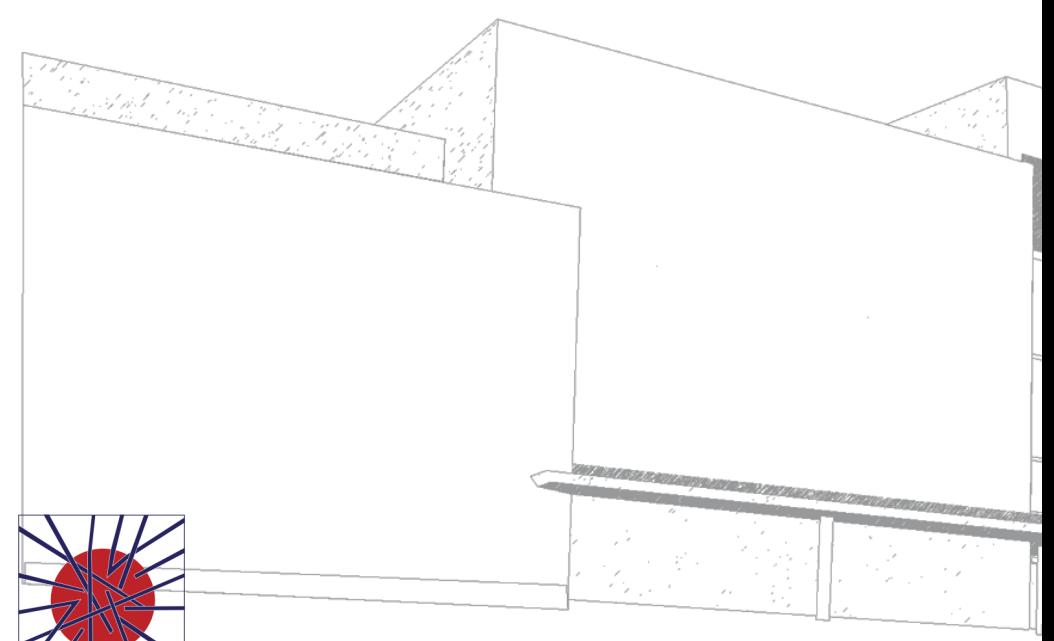

MAIÊUTICA MAIÊUTICA 2015 2016

MAIÊUTICA—COOPERATIVA DE ENSINO SUPERIOR, C.R.L.

Avenida Carlos de Oliveira Campos 4475-690 Maia Tel.: 229 866 000

Contacto Direto (G.I.S.I.) **Tel.:** 229 866 044 **Extensão:** 1030 **E-mail:** helpdesk@ismai.pt **Videos:** youtube.com/ismaipt

Mais informações em www.maieutica.pt/gisi